## Sace

## **My learner home: How do I search for learning / training?**

• To search for specific training, you would like to request, enter the name of the course / training into the **Search for learning** field and press **Enter**.

Hi Your Name! What would you like to learn today? Q Excel Intermediate

• All results associated with your search will be displayed. Refine your search by making use of the **Filters** on the left-hand side of the screen.

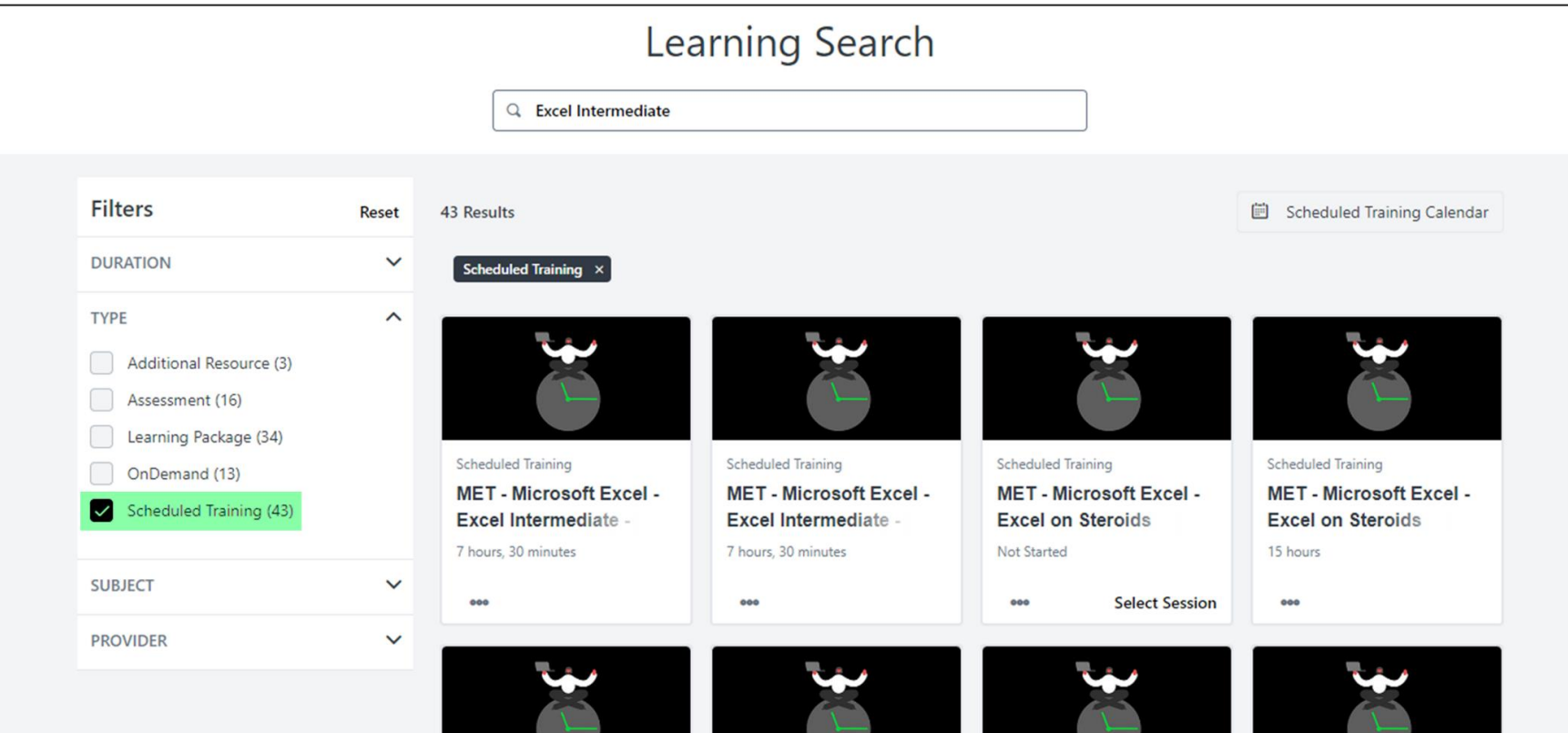

## • Click on the training you would like to request.

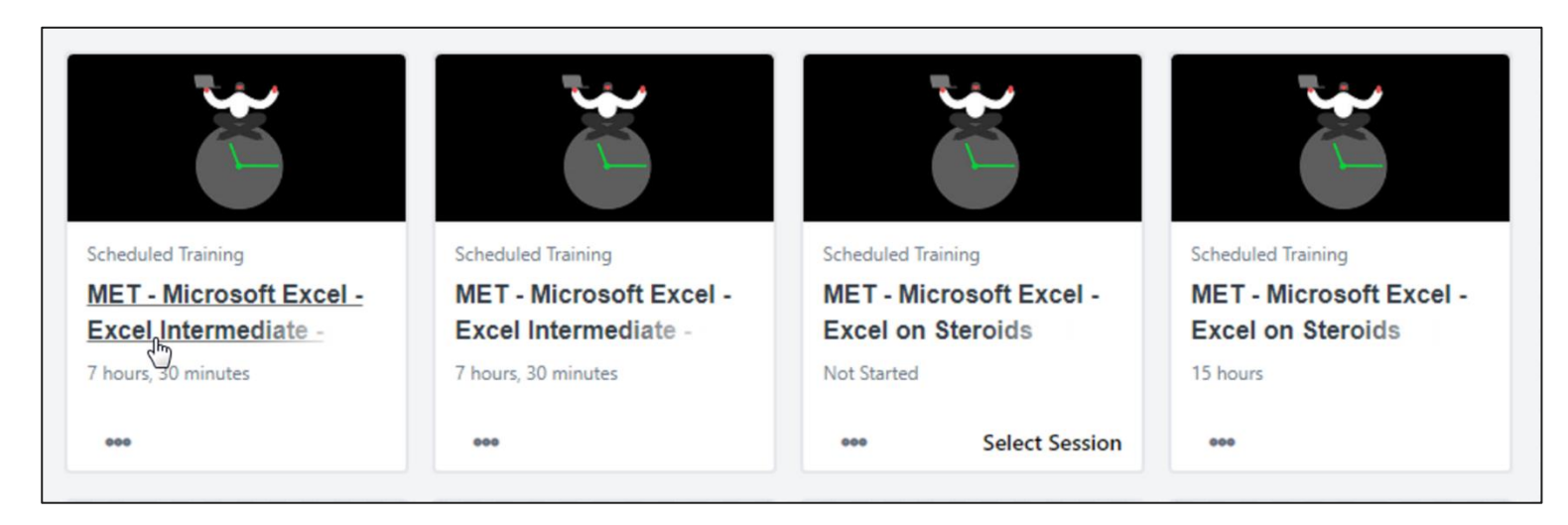

• Scroll down to the **Upcoming Sessions** section. Click on the **View Details** drop-down arrow and select **Add to Cart**.

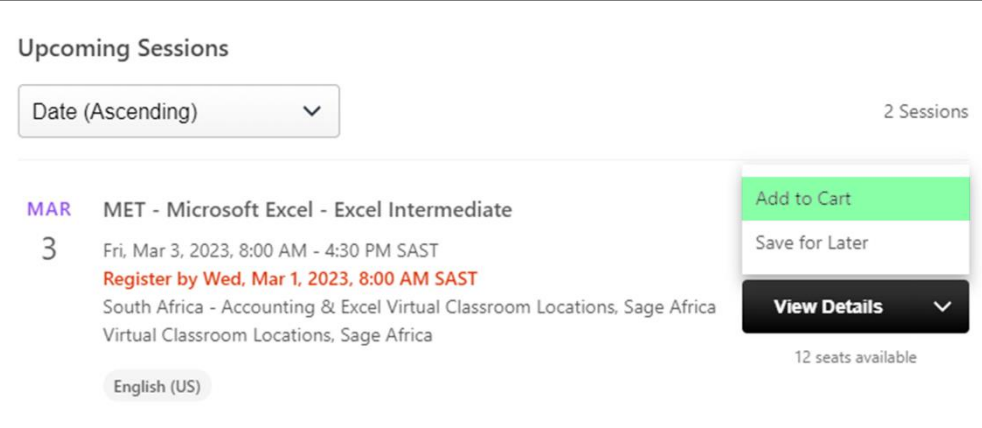

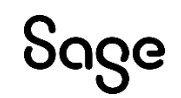

© Sage Group plc or its licensors. All rights reserved.

**Document Version:** February 2023